# Guía taller programación básica para todos y para todo.

 [Sesión 1.](#page-1-1)  [Introducción.](#page-1-0)  [Interfaz y sus partes.](#page-2-0)  [Objetos y sus propiedades.](#page-5-0) Módulos y su tipología.(Parte 1) Sesión 2. Módulos y su tipología.(Parte 2) Variables. Referencias y material para profundizar. Sesión 3. Introducción a python.  [Entorno](#page-0-11) [de](#page-0-10) [trabajo](#page-0-9)[.](#page-0-8) Variables.  [Condicionales](#page-0-7) [y](#page-0-6) [decisiones](#page-0-5)[.](#page-0-4) Ciclos. Sesión 4. Funciones. Módulos.

<span id="page-0-11"></span><span id="page-0-10"></span><span id="page-0-9"></span><span id="page-0-8"></span><span id="page-0-7"></span><span id="page-0-6"></span><span id="page-0-5"></span><span id="page-0-4"></span><span id="page-0-3"></span><span id="page-0-2"></span><span id="page-0-1"></span><span id="page-0-0"></span> Referencias y material para profundizar .( Bonus) Material adicional para el desarrollo Instalando y configurando los programas. Diapositivas.  [Ejemplos](#page-0-3) [y](#page-0-2) [Ejercicios](#page-0-1)[.](#page-0-0)

# <span id="page-1-1"></span>Sesión 1.

# <span id="page-1-0"></span>Introducción.

Scratch es un Software informático, diseñado para el aprendizaje de la programación desde tempranas edades. Sin embargo, esto no es impedimento para que cualquier persona sin importar la edad pueda manejarlo. "El nombre de Scratch se deriva de la técnica de [scratching](http://es.wikipedia.org/wiki/Scratch_(m%C3%BAsica)) usada en el [Turntablism](http://es.wikipedia.org/wiki/Turntablism) (usar tornamesa para realizar mezclas musicales), que mezcla diferentes sonidos para crear una pista, La similitud con el "scratching" musical es la fácil reutilización de piezas: en Scratch todos los objetos, gráficos, sonidos y secuencias de comandos pueden ser fácilmente importados a un nuevo programa y combinados de diferentes maneras, lo cual permite a los usuarios conseguir resultados rápidos y estar motivados para intentar más". [\(wikipedia\)](http://es.wikipedia.org/wiki/Scratch_(lenguaje_de_programaci%C3%B3n))

Scratch fue creado por [Mitchel Resnick](https://en.wikipedia.org/wiki/Mitchel_Resnick) director del [MIT Media Lab,](https://en.wikipedia.org/wiki/MIT_Media_Lab) fue desarrollado con el propósito de enseñar a programar a niños desde 8 años hasta 16. Sin embargo, como el mismo Mitchel lo declara en la conferencia que realizó para el [TED,](https://www.ted.com/talks/mitch_resnick_let_s_teach_kids_to_code?language=en#t-3311) narra la historia de cómo la mamá con 83 años de edad decidió aprender a usar scratch para poder enviarle una tarjeta de cumpleaños a su hijo, de este modo se demostró que no existe un límite de edad y que programar no es solo para informáticos, sino que resulta ser una herramienta útil en la resolución de problemas de la vida diaria.

Scratch es una plataforma que nos permite generar el pensamiento lógico y algorítmico, además de metodologías para la solución de problemas. Tiene la gran ventaja que cada quien puede trabajar a su ritmo, en función de sus propias aptitudes, necesidades y tiempos. Además que la mayoría de veces se muestran resultados rápidos y efectivos, haciendo que la persona se mantenga motivada y desee avanzar en su aprendizaje.

# <span id="page-2-0"></span>Interfaz y sus partes.

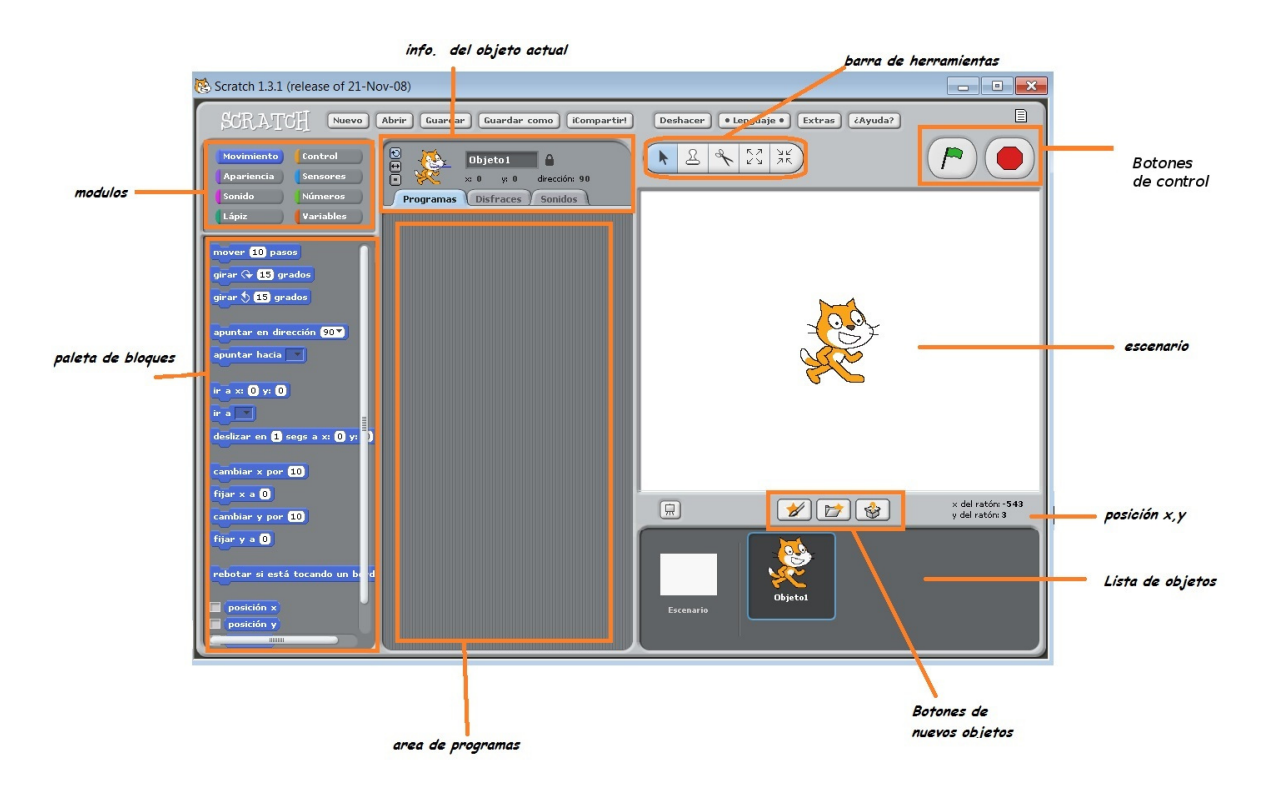

## Escenario.

Es la parte donde se visualiza las animaciones y juegos que estemos programando, todo lo que hagamos podemos visualizarlo en esta parte

El escenario tiene 480 unidades de ancho y 360 unidades de alto y está dividido en un plano cartesiano x, y. El centro del escenario corresponde a las coordenadas x=0, y=0.

Para conocer una posición en el escenario solo es necesario desplazar el puntero por el escenario y en la parte inferior izquierda nos imprimirá la coordenada (x,y).

> x del ratón: - 177 y del ratón: -224

También cuenta con la opción 'presentación' que nos permite ver el escenario en modo pantalla completa

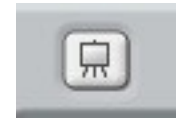

Si deseamos salir del modo pantalla completa solo se debe oprimir la tecla escape, o en la esquina superior izquierda encontraremos un botón para salir.

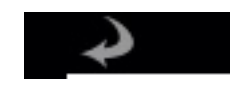

Botones de nuevos objetos.

Se encuentran justo debajo del escenario y son los que permiten añadir objetos nuevos a nuestro escenario. Ya sean hechos por nosotros, importados de la biblioteca o al azar.

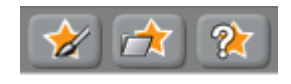

Lista de Objetos.

Es un recuadro en la parte inferior derecha que no enseña las miniaturas de los objetos y escenarios con los que estamos trabajando en nuestro proyecto actual. Desde este lugar podemos duplicar borrar los objetos que tengamos sobre nuestro proyecto, también podremos exportar los objetos que crearemos (Más adelante se explicara esta parte más a fondo).

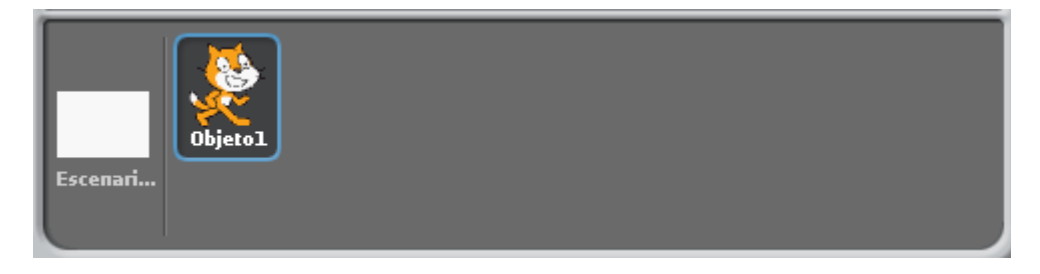

# Barra de Herramientas.

Como todo programa este maneja una barra de herramientas la cual en este caso es bastante sencilla y que solo cuenta con cuatro botones para realizar acciones bastante simples como lo son duplicar un objeto, borrar un objeto, y cambiarle el tamaño.

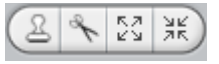

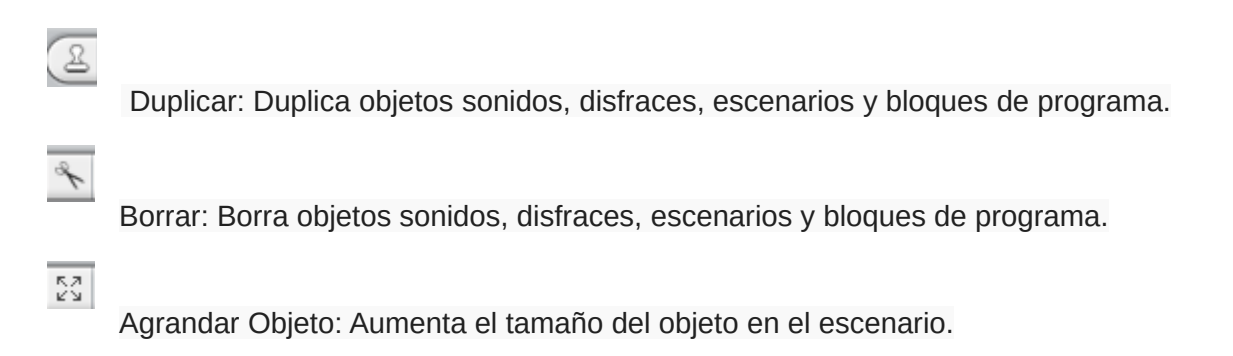

Achicar Objeto: Disminuye el tamaño de un objeto en el escenario.

Para volver al puntero solo es necesario dar clic sobre cualquier cosa diferente de objetos programas o escenarios.

Botones de control.

Estos botones ubicados en la parte superior derecha permiten empezar o parar nuestro programa o animación, en cualquier momento.

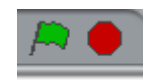

Información del objeto actual.

En la parte central podremos encontrar un recuadro con la información del objeto sobre el que nos encontramos trabajando, en este también podemos modificar ciertas cualidades de nuestro objeto, como su nombre, si podemos o no girar al personaje durante la ejecución, y un bloqueo si queremos que nuestro personaje esté inmóvil durante la ejecución.

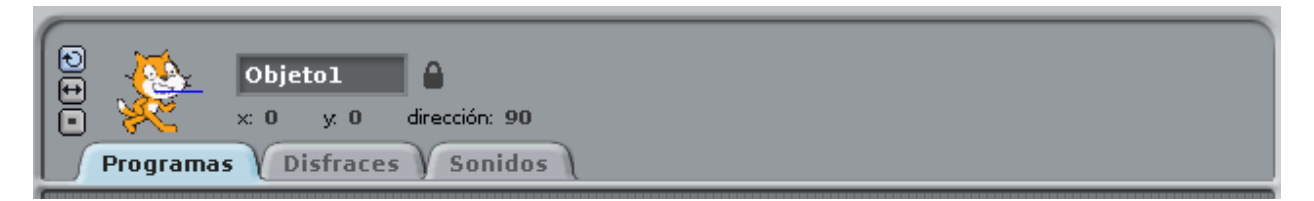

Módulos.

Son las diferentes clasificaciones que se le dan a los bloques que se manejan en nuestro programa.Existen diferentes tipos de módulos cada uno enfocado en diferentes tipos de acciones, existen tres tipos de bloques, los sombreros , los bloques de apilar y los reporteros.

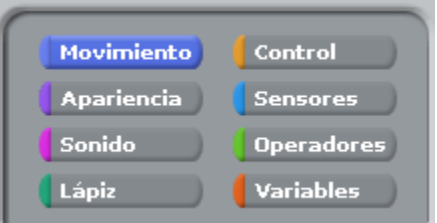

Paleta de bloques.

Allí nos muestra cada uno de los bloques asociados a los diferentes módulos, para llevarlos al Área de programas se selecciona y arrastrándolo se pone en el lugar requerido.

 $\frac{\lambda}{2K}$ 

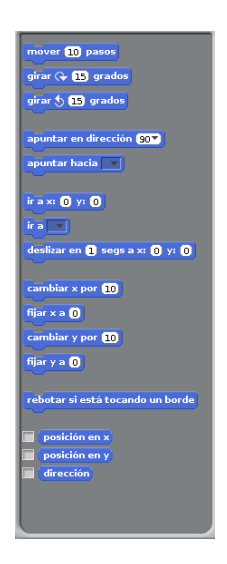

Área de programas.

Se encuentra en la parte central de la pantalla, en esta podremos poner todos los bloques que se ejecutan sobre un objeto, es la parte principal ya que aquí va nuestro programa.

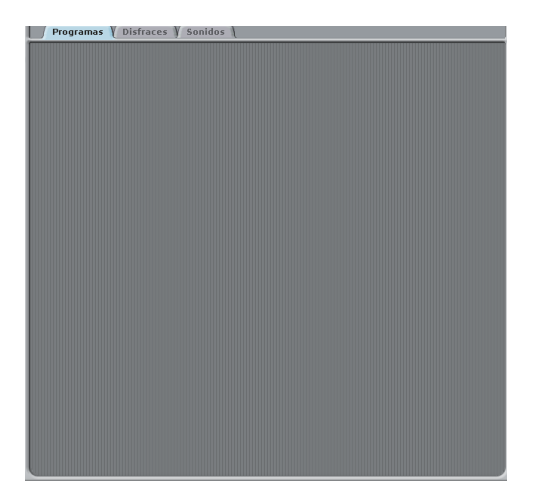

<span id="page-5-0"></span>Objetos y sus propiedades.

Crear nuevos objetos.

En Scratch necesitaremos objetos para que interactúen en nuestros programas, Por defecto siempre que iniciamos un nuevo proyecto el objeto que nos aparece es el gato.

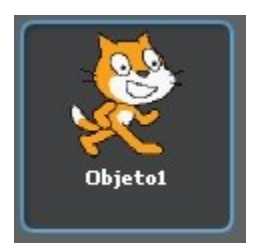

 Sin embargo no estamos obligados a limitarnos a él. Scratch viene con gran cantidad de objetos para que los utilicemos, pero también nos da la posibilidad de crear los nuestros, para que se adapten mejor a los desarrollos que realicemos, o para utilizarlos las veces que queramos. Para agregar objetos nuevos vamos a usar alguno de los tres botones.Cuyo orden de izquierda a derecha sería: Pintar un objeto nuevo, Escoger un nuevo objeto desde archivo y Objeto sorpresa.

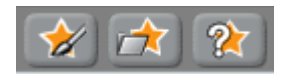

**Pintar un nuevo objeto** nos aparecerá una editor de imágenes bastante sencillo que nos permitirá crear nuestros propios objetos y adecuarlos gráficamente a lo que necesitemos. Una vez terminemos de pintar presionamos aceptar y nos aparecerá nuestro objeto en la lista de objetos y en el escenario.

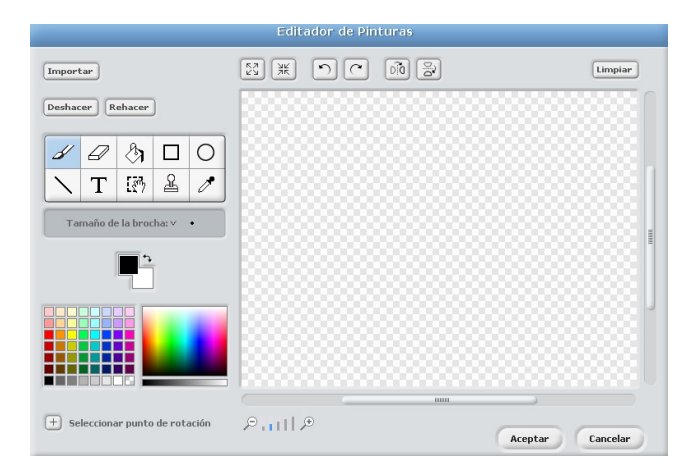

**Escoger un nuevo objeto desde archivo** desde donde podremos importar tanto los objetos que vienen con el programa, como tambien imagenes ya pre-diseñadas por nosotros o incluso fotografías. Solo necesitamos navegar entre las carpetas de nuestro ordenador para buscar nuestro nuevo objeto, dependiendo de la cantidad de imágenes que tengamos almacenadas en las carpetas esta operación puede tardar un poco.

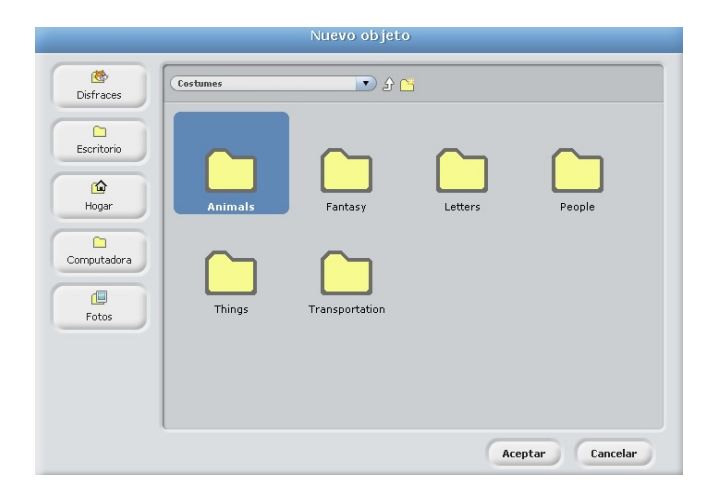

**Objeto sorpresa** que como su nombre lo indica nos añade un objeto sorpresa desde la biblioteca de objetos incluida en scratch.

Lista de objetos.

La lista de objetos muestra imágenes en miniaturas de todos los objetos de nuestro programa, cada uno tiene su nombre bajo la imagen. Uno de los objetos se encuentra encerrado en un recuadro azul indicando así que ese es nuestro objeto seleccionado; adicionalmente en la parte izquierda nos aparece el Escenario que es un objeto especial, pues las propiedades que posee son limitadas.

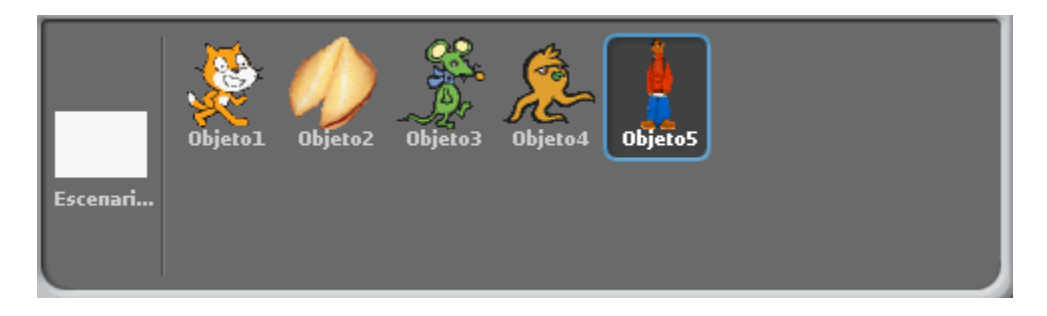

Para borrar o duplicar un objeto daremos clic derecho sobre su imagen en miniatura y daremos clic sobre la opción que deseemos. Si hemos creado nuestro objeto desde la opción "Pintar un nuevo objeto" y deseamos guardarlo para otros proyectos, daremos clic derecho sobre el objeto que creamos y daremos en la opción exportar este objeto.

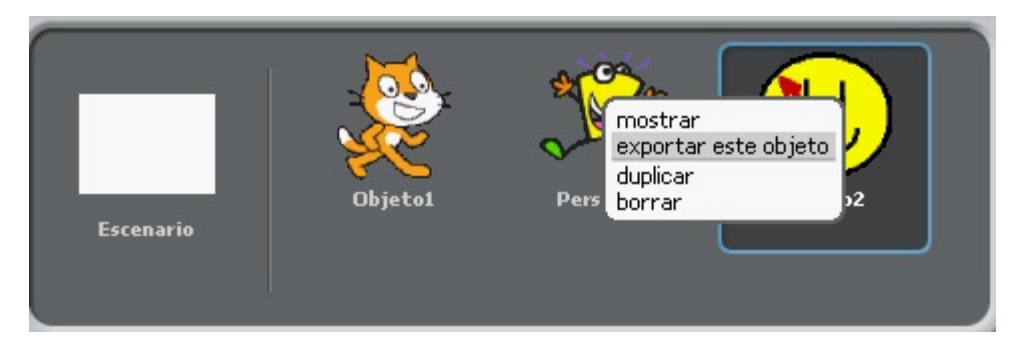

Al darle clic nos aparecerá una navegador para elegir en qué carpeta deseamos guardarla.

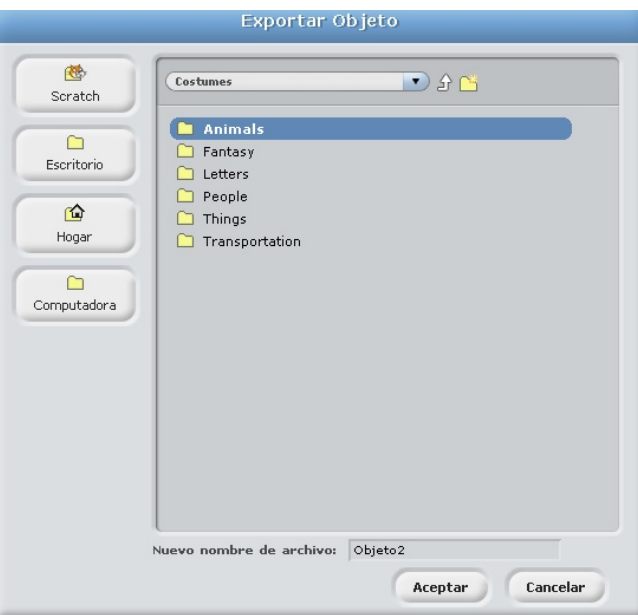

Luego de buscar la carpeta donde la almacenaremos le daremos un nombre y ya quedará guardado nuestro objeto para futuros proyectos.

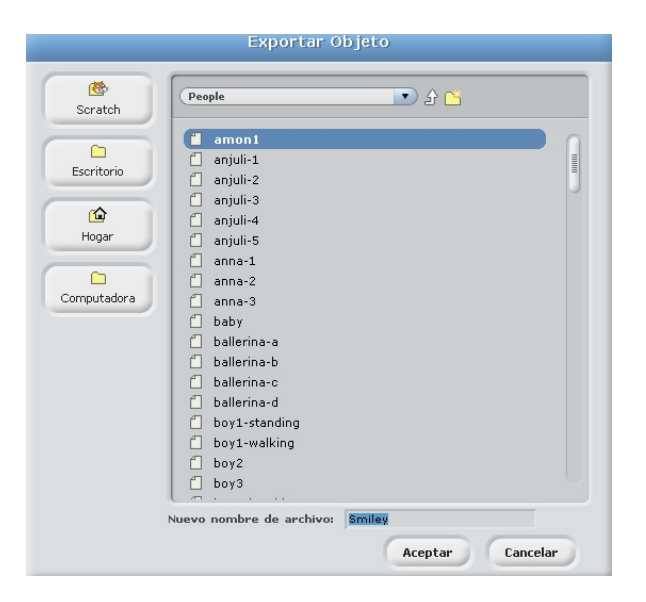

Si queremos encontrar un objeto que no se encuentra en el escenario pero si lo tenemos en la lista de objetos, podemos reubicarlo en las coordenadas (0,0) oprimiendo las teclas Shift + Clic sobre su miniatura en la lista.

También se pueden reacomodar los objetos en la lista de objetos arrastrando las imágenes en miniatura

## Modificar objetos

Luego de haber creado nuestro objeto muchas veces es necesario modificar ciertas propiedades.

Para editar dichas propiedades del objeto, simplemente lo señalaremos en la lista de objetos (El objeto señalado estará enmarcado en azul).

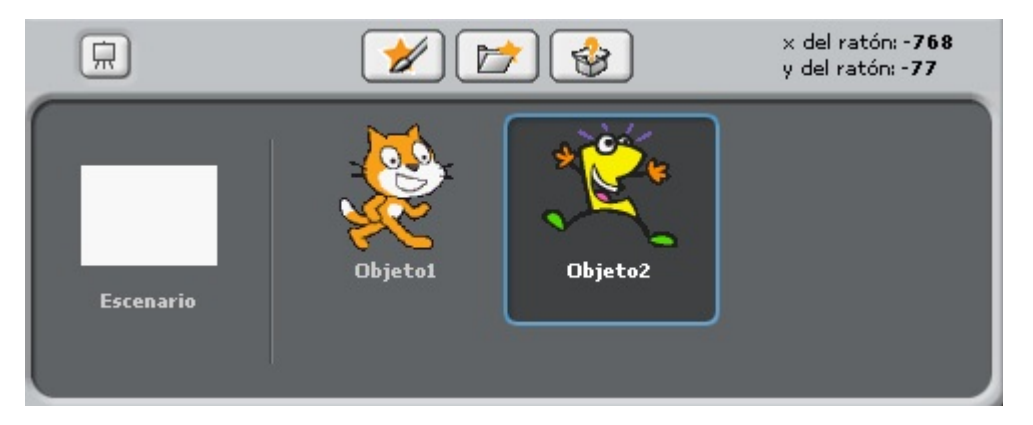

Luego de haberlo señalado nos dirigimos a la barra de información del objeto actual

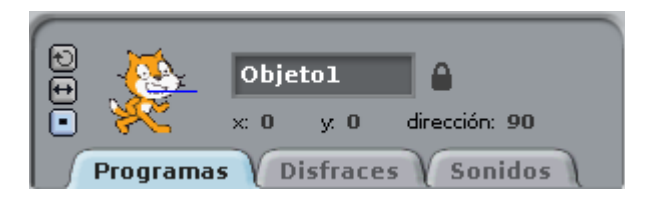

En este recuadro veremos información del objeto que tenemos señalado en la lista de objetos. Además de su nombre, también podremos ver su posición actual en el escenario en el eje coordenado (x,y) y la dirección en la que está apuntando.Para editar el nombre del objeto simplemente en la parte derecha de la miniatura donde dice "Objeto" cambiaremos el nombre del objeto. Se permiten números, espacios, letras y cualquier simbolo del codigo ascii. Se recomienda un nombre que describa un poco mejor al objeto, para que nuestro programa sea más organizado y sea fácil de entender para los demás. También se pueden observar tres opciones a la izquierda de la miniatura de nuestro objeto. Estas opciones de arriba a abajo son: **Giro habilitado:** Permite que a medida que el objeto se mueve en el escenario su forma gire (a veces al finalizar los programas el personaje puede quedar boca abajo).

**Solo mirar izquierda-derecha:** Deshabilita el giro del personaje y sólo lo deja girar de izquierda a derecha (esto es sólo en la dirección en que apunta el personaje. Nunca va a mirar hacia arriba).

**No gire:** durante toda la ejecución del programa, el personaje siempre apuntará en la misma dirección.

Nuestro programa tiene un objeto especial llamado escenario, el cual cuenta con las propiedades anteriormente nombradas, pues sobre él se moverán todos los objetos de nuestro programa.

#### **Disfraces**

Ahora miraremos los disfraces de los objetos. Podemos dar clic en la pestaña disfraces.

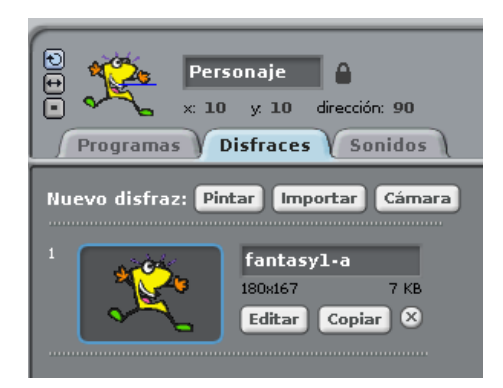

Como podemos observar nuestro objeto ya tiene un disfraz.

Para añadir nuevos disfraces, podemos hacerlo utilizando los botones "Pintar", "Importar" y "Cámara"

**Pintar** nos aparecerá un editor como el visto anteriormente en la opción "Pintar nuevo objeto"

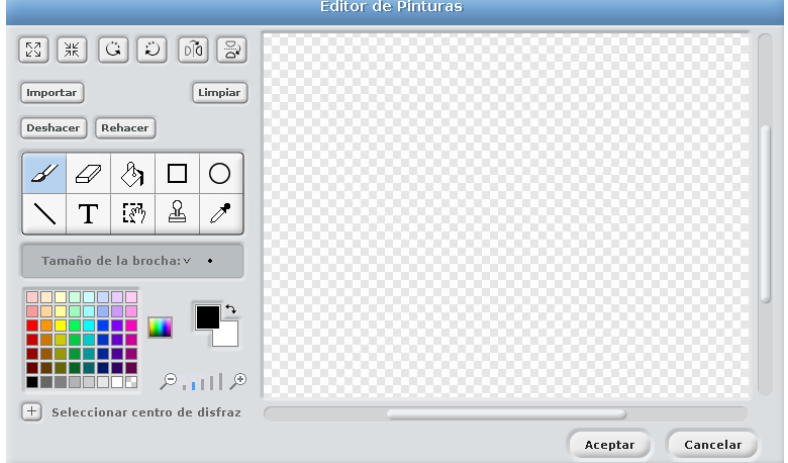

**Importar** nos saldrá una ventana que nos muestra los diferentes disfraces existentes para nuestro objeto, también podremos importar nuestras imágenes para manejarlas como disfraces, Scratch maneja formatos JPG, BMP, PNG, GIF (También GIF's animados).

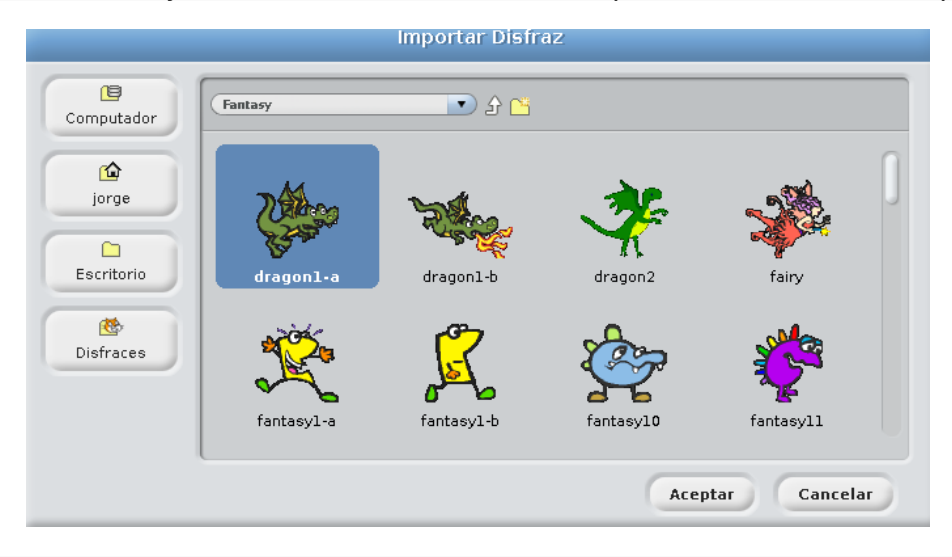

**Cámara** nos permite tomar una fotografía y manejara como un disfraz para un objeto.

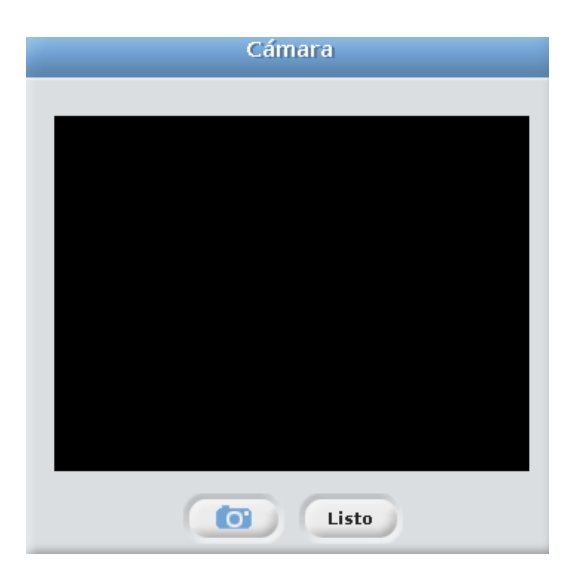

Cada disfraz viene con su respectiva información como lo es su nombre, tamaño, peso y tres botones para editar copiar y eliminar el disfraz.

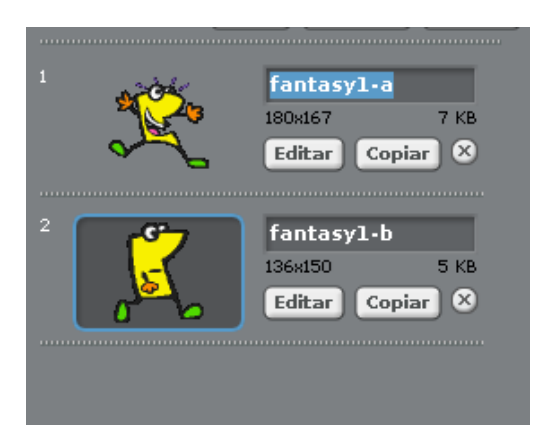

El botón editar nos abrirá el editor de imágenes que ya hemos visto, pero esta vez aparecerá con el disfraz que hemos seleccionado para poder editarlo.

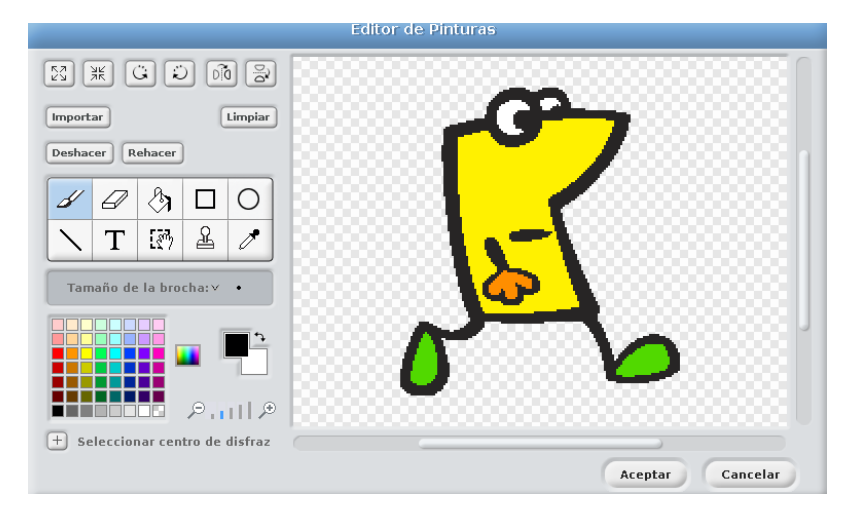

La opción de copiar nos creará un disfraz exactamente igual. para que podamos editarlo.

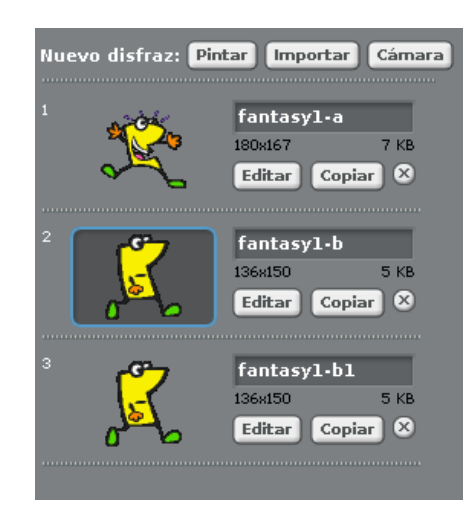

La ultima opcion es la de "Borrar este disfraz" que como su nombre lo indica borra el disfraz.

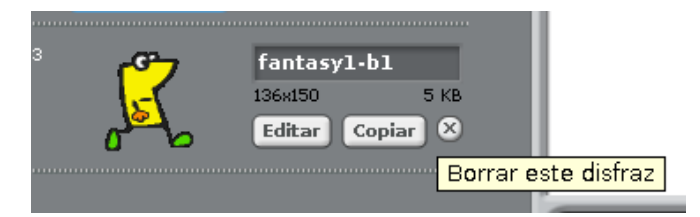

Para modificar el fondo de nuestro escenario daremos clic sobre el escenario en la lista de objetos y después de seleccionarlo nos dirigiremos a la pestaña "Fondos". el proceso es igual que para los disfraces, podemos tomar fotografías e importar imágenes que tengamos, y también podemos pintar nuestros propios fondos.

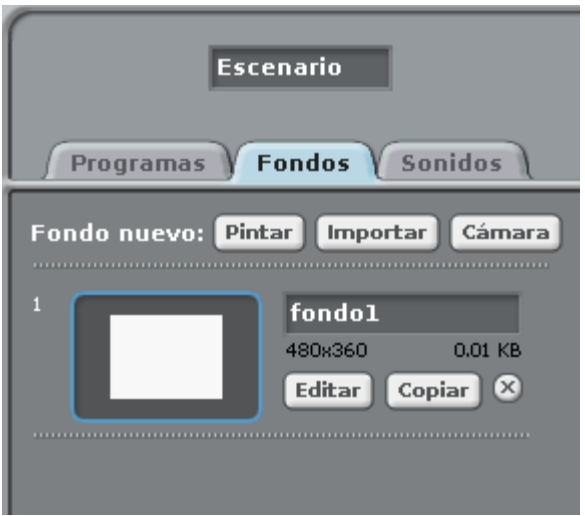

# Sonidos

En la pestaña de sonidos, podremos añadir los sonidos que queramos, y los usaremos cuantas veces queramos.

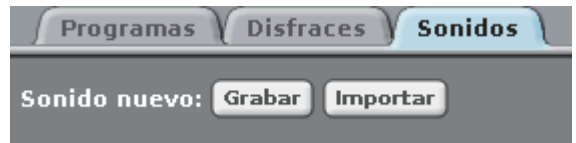

Como podemos ver existen dos opciones en esta parte. El primero nos permite grabar un sonido para usarlo en nuestro proyecto.

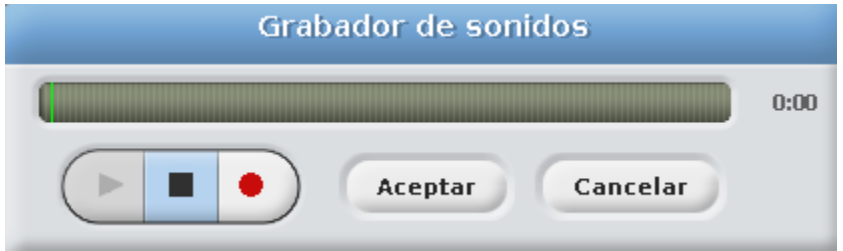

Si la grabación es de nuestro agrado podremos darle en aceptar de lo contrario podremos re grabarla o darle en cancelar.

El segundo botón es el de Importar que como su nombre lo indica nos permite importar sonidos a nuestro programa, pueden ser los que vienen con el programa, o sonidos que nosotros tengamos, solo necesitan estar en formato MP3, WAV, AIF y AU (codificados en 8 o 16 bits. Más informacion de Codec de audio en: https://es.wikipedia.org/wiki/ C% C3% B 3 dec de audio).

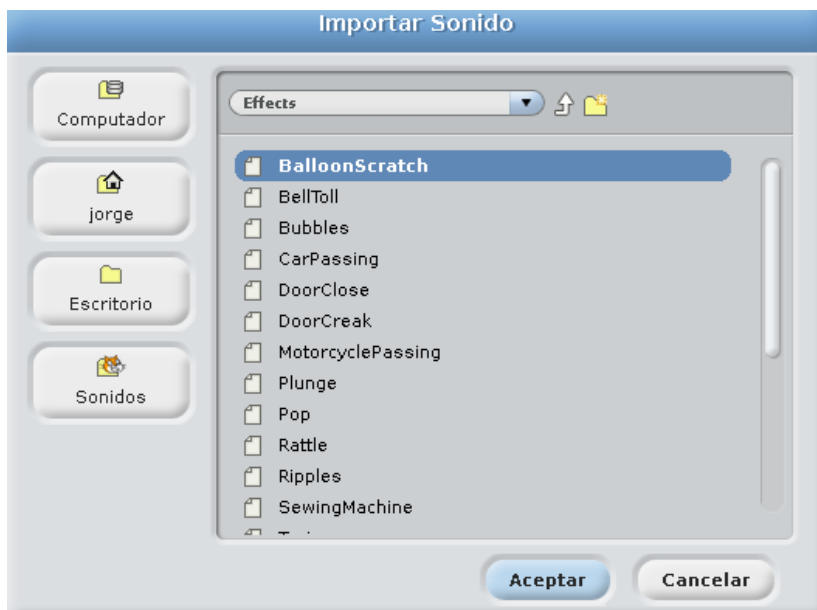

podemos tener cuantos sonidos queramos sobre un mismo objetos y activarlos cuando queramos.

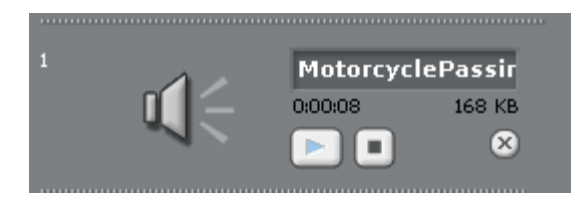

Cada sonido viene con su nombre, su duración y su peso. aparte también viene con tres botones que sirven para reproducir, parar y borrar el sonido.

# <span id="page-15-0"></span>Módulos y su tipología.(Parte 1)

## Tipos de bloques

Hay diferentes módulos, cada uno contiene bloques que cumplen diferentes funciones, como mover nuestros objetos, cambiarles el disfraz, activar sonidos, etc. Existen tres tipos diferentes de bloques, están los bloques para apilar, están los sombreros y los reporteros. Por cada objeto que tengamos en la lista de objetos podemos crear varios bloques de programas, esto nos permite que varios objetos interactúen entre sí al momento de ejecutarse el programa.

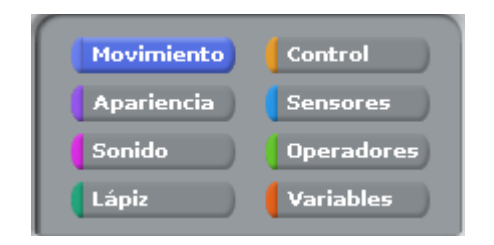

**Los bloques de apilar**: Estos bloques tienen pestañas en la parte de abajo para poderse apilar junto con otros bloques, algunos de ellos vienen con un área de ingreso de información, en la que usted puede ingresar información necesaria para su programa, otros vienen con un seleccionador de elementos en su interior en un menú desplegable, también hay bloques con forma de "C" en los cuales usted puede insertar pilas de bloques.

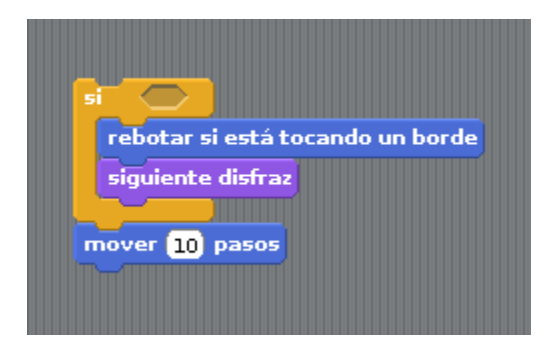

**Sombreros**: Estos bloques tiene la parte superior redondeada y son los que van al principio de las pilas, son los que esperan que suceda un acontecimiento para empezar a ejecutar una pila de bloques.

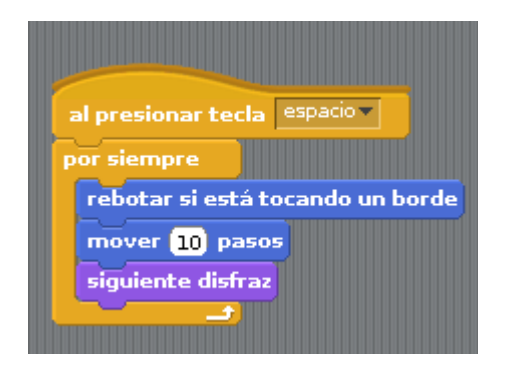

**Reporteros**: Estos bloques están diseñados para encajar en el área de ingreso de información de otros bloques. Los bloques reporteros con puntas redondeadas llevan información de números o cadenas, los que tienen bordes en punta tienen valor booleano. Hay unos de estos que tienen al lado una casilla a su lado, la cual al darle clic añade un monitor en escenario que

muestra el valor del reportero, cada vez que el reportero cambia de valor, en el monitor se actualizará al nuevo valor que contiene el reportero.

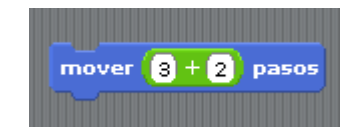

## Movimiento

En esta categoría irán los bloques encargados de darle movimiento a los objetos.

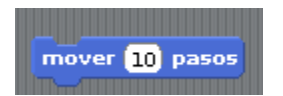

Con este bloque podremos mover n pasos en la dirección que apunte nuestro objeto.

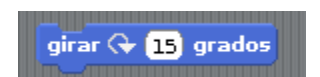

Con este bloque se puede girar n grados nuestro objeto en dirección de las manecillas del reloj.

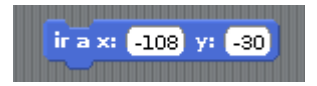

Este bloque nos permite llevar nuestro objeto a la coordenada del escenario que queramos.

## **Control**

Esta categoría contiene todo lo referente a los pasos a seguir en el algoritmo, tales como ciclos y condicionales tipo "Si" "Si no" etc.

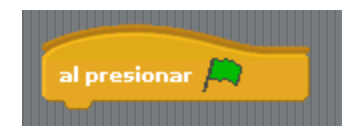

La bandera verde la opción de iniciar varias pilas de bloques que la tengan de sombreo al mismo tiempo, para iniciarla puedes darle clic a la que se encuentra la parte superior derecha del escenario.

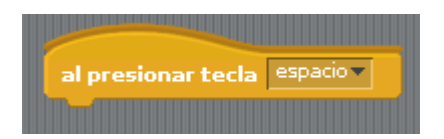

Ejecuta la pila de bloques al oprimir una tecla específica.

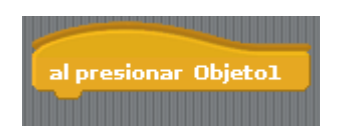

Ejecuta el programa que tiene debajo al darle clic sobre un objeto.

#### Sensores

Estos nos indican si los objetos se encuentran haciendo alguna acción o tocando alguna parte del escenario, son en su mayoría tipo reporteros, que nos informan sobre distancias, tiempos, etc.

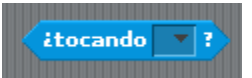

Informa verdadero si el objeto está tocando otro objeto, el puntero o el borde.(Seleccionable en menú desplegable).

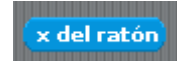

Informa la posición X del puntero del ratón.

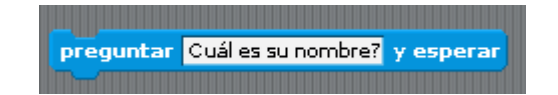

Hace una pregunta y espera hasta que se responda(Saldrá un cuadro de respuesta del que hablaremos más adelante).